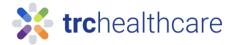

## TRC Tutorial: Self-registration for New Account

Our comprehensive continuing education library includes hundreds of online courses to meet your CE and training requirements.

To get started, go to the URL from a work computer <u>https://pharmacist.therapeuticresearch.com/Home/PL</u> or <u>https://pharmacytech.therapeuticresearch.com/Home/PTL</u> To setup a new VA account click the top-right corner with this button.

Please note: new users who had a previous non-VA account (through a previous employer, had an individual subscription, etc.) please self-register with a new VA account and then reach out to TRC Contact Us to merge your previous account to your new VA account (see below). Please include your new username and previous username in Step 3 of the Contact Customer Support section of the form.

Changing your email address in your previous account profile to your VA email address doesn't assign it as a VA account (access is still under your previous subscription). Once this is complete, previous accounts to a TRC Letter subscription will be invalid.

| X Pharmacist's Letter X + ← → C ↑  a pharmacist.therapeuticresearch.com//Home/PL |                                                              | v – ⊡ x<br>                                                             |
|----------------------------------------------------------------------------------|--------------------------------------------------------------|-------------------------------------------------------------------------|
|                                                                                  | oducts • Logged in as Department of Veterans Affairs (Vetera |                                                                         |
| HOME LETTER * BROWSE * PODCASTS DRUG CH,                                         | ARTS ▼ FORUM ▼ HELP ▼ GO TO CE/CME &                         | TRAINING                                                                |
| AUGUST 2023 ISSUE                                                                | CE & TRAINING                                                | Welcome to Your Pharmacist's Letter                                     |
| Help Ensure Appropriate Use of                                                   | $\frown$                                                     | We value you and hope you take<br>advantage of all the features of your |

Once you are logged in, click on the "Go to CE & Training" menu link. Follow the prompts to complete your CE/CME & Training profile.

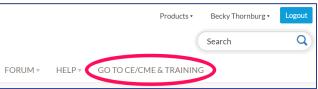

To add additional Licenses Click on "Add License" Select the License Country Select the License State, Province, or Territory Enter your license number (if required) Select your renewal period. Optional: Select any additional services you provide (i.e., Immunization) Click "Save"

## Merge previous account to VA account

Go back to the Home page by hovering over Products select Pharmacist Letter or Technicians letter.

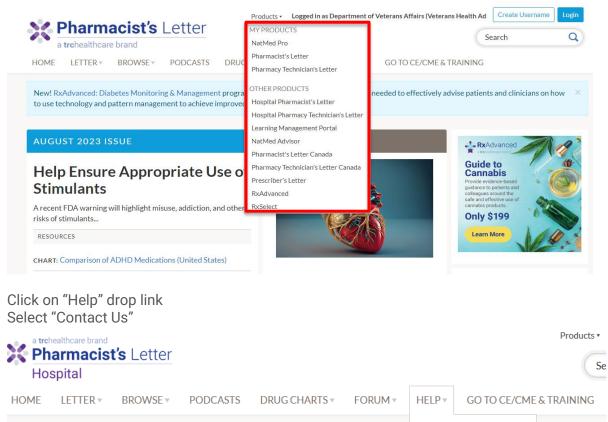

User Support

/ advise patients

New! RxAdvanced: Diabetes Monitoring & Management program provides pharmacists with to use technology and pattern management to achieve improved glycemic control. Learn Mor

On the next page click "Customer Support"

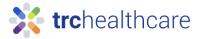

# **Contact Us**

|                                                                               | Ō                                                                                                    |                                                                                                    |
|-------------------------------------------------------------------------------|----------------------------------------------------------------------------------------------------|----------------------------------------------------------------------------------------------------|
| <b>Request a Quote</b>                                                        | <b>Request a Demo</b>                                                                                | Contact Support                                                                                         |
| Interested in a subscription for 2+<br>users within the same<br>organization? | Get a 1:1 demo of TRC business<br>products (available for 2+ users<br>within the same organization). | Questions about login, CE or CME,<br>account or billing, purchasing,<br>editorial, and other questions. |
| Request a Quote                                                               | Request a Demo                                                                                       | Customer Support                                                                                        |

### Fill out the following information (see example below)

#### Contact Customer Support

For assistance from the TRC Healthcare customer support team, please submit the form below.

| *Full Name:                                                                                                    |     |
|----------------------------------------------------------------------------------------------------|-----|
| Test Users                                                                                                    | ă.  |
|                                                                                                    |     |
| Company:                                                                                                    |     |
| Department of Veteran                                                                                                    |     |
|                                                                                                    |     |
| *Email:                                                                                                    |     |
| test@pletter.com                                                                                                    |     |
| Phone:                                                                                                    |     |
|                                                                                                    |     |
|                                                                                                    |     |
| Step 1: Please select your TRC Healthcare product:                                                                                                    |     |
| *TRC Healthcare Product:                                                                                                    |     |
| Pharmacist's Letter                                                                                                    | •   |
| Step 2: Please select from the options below:                                                                                                    |     |
| I need assistance with:                                                                                                    |     |
| I need assistance merging two or more Accounts                                                                                                    | •   |
| Step 3: Please provide detailed information regarding your request:                                                                                      |     |
| *Question or Comment:                                                                                                    |     |
| please merge my old account to my new account<br>New account: test9876<br>Old account: test1234<br>Company: IRC<br>Old Email: test1234@trchealthcare.com |     |
|                                                                                                    | 11. |